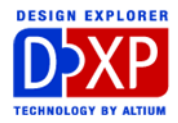

# ネットの接続とナビゲーション

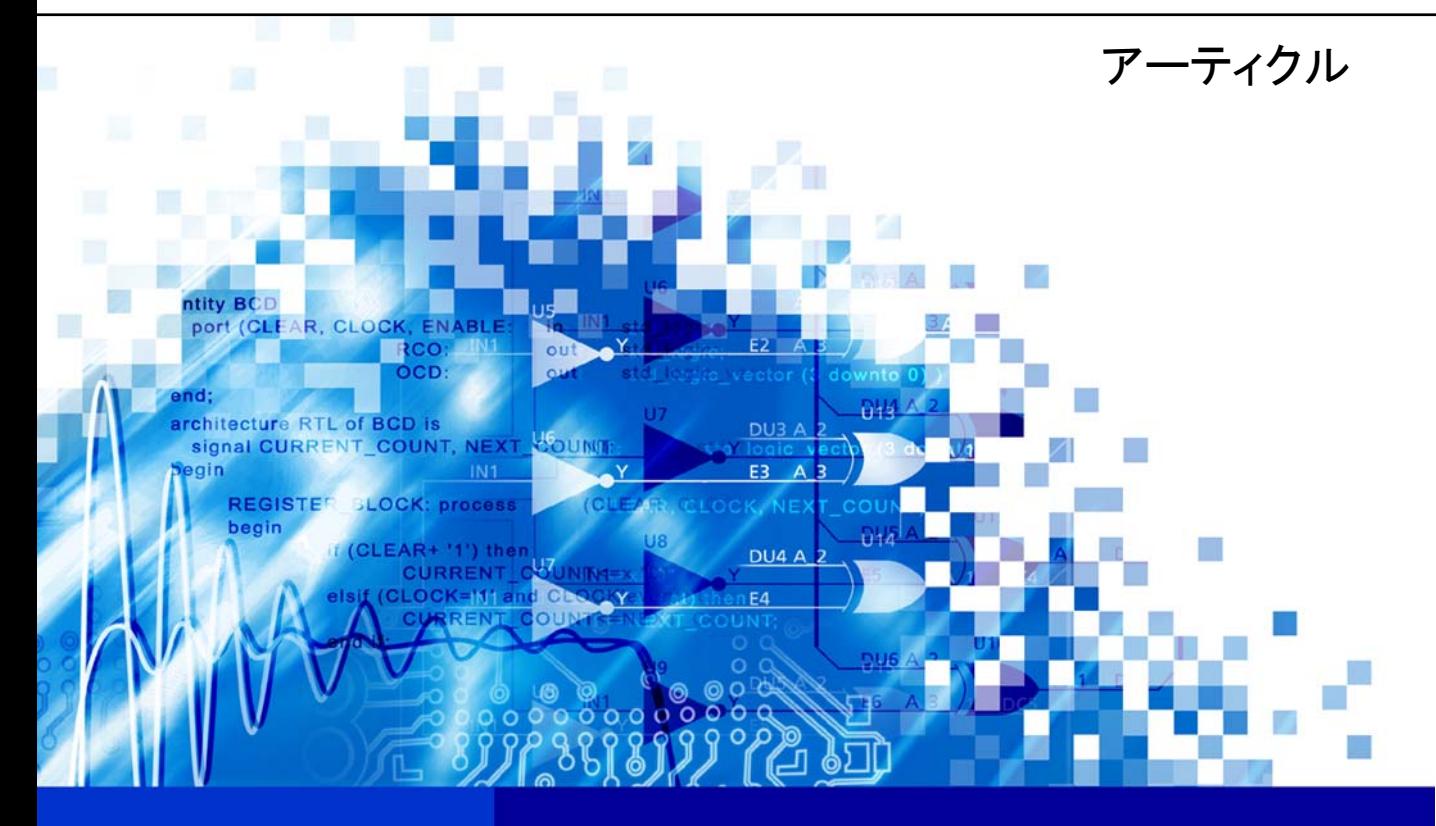

nVisage DXP **Protel** DXP

Build a hierarchy of connections with net identifiers, then browse the compiled project Software, documentation and related materials: Copyright c 2002 Altium Limited..

All rights reserved.Unauthorized duplication, in whole or part, of this document by any means, mechanical or electronic, including translation into another language, except for brief excerpts in published reviews, is prohibited without the express written permission of Altium Limited.

Unauthorized duplication of this work may also be prohibited by local statute.Violators may be subject to both criminal and civil penalties, including fines and/or imprisonment.

Altium, Protel, Protel DXP, DXP, Design Explorer, nVisage, CAMtastic!, Situs and Topological Autorouting and their respective logos are trademarks or registered trademarks of Altium Limited.All other registered or unregistered trademarks referenced herein are the property of their respective owners and no trademark rights to the same are claimed.

# <span id="page-2-0"></span>ネットの接続とナビゲーション

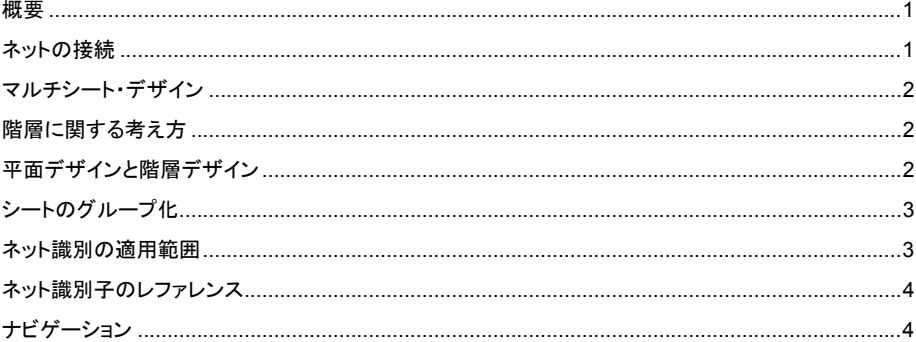

#### 概要

このアーティクルでは、マルチシート間を接続するための各種の方法と DXP 内でネットの接続を確認 するもう一つの方法であるブラウジング・ツールについて解説しています。

#### ネットの接続

回路図エディタでのネット接続の最も単純な方法は、ピン同士をワイヤで接続することです。部品間 が接続されていることが視覚的にも判断できます。また回路図がコンパイルされていれば、特定のネ ットから連結される各ノードまでブラウズすることができます。

最も単純なネット識別子がネット・ラベルです。その機能の 1 つは、ネットの区別を簡単にすること です。プロジェクト・オプションでは実際のネット名をネット識別子による名称に設定することがで き、これにより作成されたネットリストを検査するなど、デザインをナビゲートすることが簡単にで きるようになります。

しかし、ネットへの名称の付加はネット識別子の一部の機能です。ネット識別子の優れた特徴は、実 際にそれらがデザイン内の接続を行える点にあります。ネット識別子を適切に配置すると、離れた2 点間がワイヤを使った場合と同じ接続が行えます。ワイヤの代わりにネット識別子を使うことには、 次の 2 つの利点があります。それは回路デザインを込み入ったワイヤで煩雑にせず、複数シートに渡 った接続ができることです。

#### <span id="page-3-0"></span>マルチシート・デザイン

マルチシート・デザインでは別の種類のネット識別子が必要になります。例えば、コンポーネント間 をワイヤとネットラベルを使ったバスラインでのみ接続が完了したならば、それらのシグナルはロー カルの図面内にのみ接続されています。

逆にシグナルを GND にしたい場合などは、プロジェクト内すべての図面に対し接続できるネット識 別子が必要になります。同様に、コンポーネントを図面上に配置すれば、常に同じ電源と GND のネ ットに接続できる非表示のピン(ヒドゥンピン)を持ったコンポーネントを配置することも可能です。

DXP 内に於いてどのネット識別子を使用すれば良いかの疑問はないと思いますが、接続させたい適用 範囲(スコープ)と、シートシンボル(階層デザイン)の配置は考慮する必要があります。

ローカルシートレベルが接続の最も狭い適用範囲で、プロジェクト全体がもっとも広い適用範囲とな ります。このように、ネットラベルは前者に、パワーポートとヒドゥンピンは後者にそれぞれ使用さ れます。その中間には、プロジェクト内の限定したシート間を接続するために使用できるネット識別 子もあります。

#### 階層に関する考え方

コンパイラに関しては、すべてのマルチシート・デザインは階層構造になります。

マルチシート・デザインがコンパイルされた場合、シートはすべて Navigator パネルで階層的ツリー の構成で表示されます。この階層を準備するためには、シート階層のトップ階層にデザイン中のサブ シートを関連付けるシートシンボルが必要になります。トップ階層のシートは、プロジェクト全体で 1 つのみで、シートシンボルでは表現されません。

シートシンボルをマルチシート・プロジェクトに使用することは必要ですが、どの様に構成するかの 判断はユーザーに託されます。構成をどのようにするかは、マルチシート・デザインを作成するユー ザーの目的に左右されます。回路規模が大きくなりすぎたので、1枚のシートでは完了できなくなっ たかまたは、プロジェクトを、論理的な機能ブロックごとに(シート単位または1連のシートによっ て表わす)分割する、あるいはマルチチャンネル・デザイン用に、1種類のシートを連続して利用す ることが考えられます。

この様にマルチシート・デザインでは作成したい回路図の目的で、シートシンボルを構成する方法が 決まります。

#### 平面デザインと階層デザイン

ネットラベルは主としてローカルでのシート接続 用ですが、ポートはシート間での信号を接続する ために用意されています。平面階層(デザイン中 にシートエントリがない)を作成している場合、 ポートはプロジェクト全体で一致したポートに接 続されます。それはパワーポートやヒドゥンピン と同じくグローバルな(プロジェクト全体)接続 が行われます。

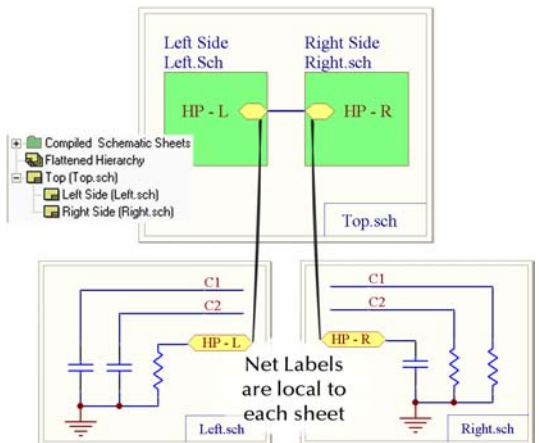

<span id="page-4-0"></span>しかし、ポートの最適な利用は階層構造で使用できることにあります。そこでは、サブシート内のポ ートはそれぞれ、その上位階層のシートシンボル内のシートエントリと対応しています。これは単体 のシグナルあるいはバスで接続したシグナルに対しても同様です。その結果、回路図からその上位階 層の分岐まで階層間の接続が行われます。さらに上方へ接続し、他の図面シンボルへと平面に接続さ れ、さらにそれらの分岐を下って戻ることができます。

従って実際の階層では、信号がマルチチャンネル設計に於いて、どこまで接続されるのかを正確にコ ントロールすることができます。信号がシートエントリと接続されるまでは、ネットとバスの名称は 任意で、たとえ名称が一致しなくてもシートエントリまたはポートと接続することがで、他のプロジ ェクトで使用した回路図の一部を引用した場合など、予期しない名称のダブりのために、ショートを 引き起こす可能性は無くなります。

階層構造の決定的な利点とは、マルチチャンネル・デザインを作成する際に、シートシンボルの Designator フィールドに Repeat コマンドを挿入することで、1枚のシートをチャンネル毎に展開で きる点です。

## シートのグループ化

上で説明した論理的な分割や Repeat 機能だけが、マルチシート・デザインを使用する理由ではあり ません。1 枚のシートスペースではデザインが収まりきれなくなったときは、2 枚以上のシートに分割 することができます。1 枚だったシートの場合と同様に、ネットの接続性は保たれる必要があります、 しかしネットラベルの適用範囲はローカルのシートのみなので、複数枚に渡る接続は不可能です。こ の様なケースを扱うため、シートシンボルとの接続ができる新たなネット識別子が用意されています。 一つのシートシンボルの Filename フィールドにセミコロンで区切って、複数シートへの参照を記入し ます。そして、ネットラベルの代わりにグループ化されたシート間で接続する信号にオフシートコネ クタを配置します。オフシートコネクタは親シート・シンボルでグループ化されたシート間でのみ、 同じ名称のオフシートコネクタ同士を接続します。シートシンボルで 1 枚のサブシートだけが指定さ れていた場合には、そこのオフシートコネクタは、プロジェクト内の他のオフシートコネクタにたと え名称が一致していても接続されません。

#### ネット識別の適用範囲

デフォルトでは、新しい PCB プロジェクトが階層または平面デザインかどうかを自動的に認識し、適 用すべきネット識別適用範囲をセットします。

回路図プロジェクト内にシートエントリがあれば、先に解説した階層適用範囲が自動的に選択されま す。上位階層シートシンボルに適合したシートエントリを持たないポートと同様に、ネットラベルは 常にローカルな接続が行なわれます。これは 1 つのシート上のポートとネットラベルが、他のシート 上で名称が一致したネット識別子とは直接には接続しないことを意味しています。

回路図プロジェクトにポートが配置されているにもかかわらずシートエントリが無い場合、自動検出 ではポートはプロジェクト全体に作用すると仮定され、ネットラベルがローカルな接続と見なされま す。

最後に、回路図プロジェクトにシートエントリとポートの両方が無い場合は、ネットラベルはグロー バルな接続であると見なされます。

<span id="page-5-0"></span>これらの自動での設定を、Project Options ダイアログで無効にし、プロジェクト全体に指定したネッ ト識別適用範囲を適用させることができることに注意してください。これはまたネットラベルとポー トの両方が、プロジェクト全体にグローバルな接続をさせる適用範囲が必要な旧来のデザインにも適 合できます。

オフシートコネクタは、ネット識別適用範囲の種類には左右されず常に同じ動作です。

#### ネット識別子のレファレンス

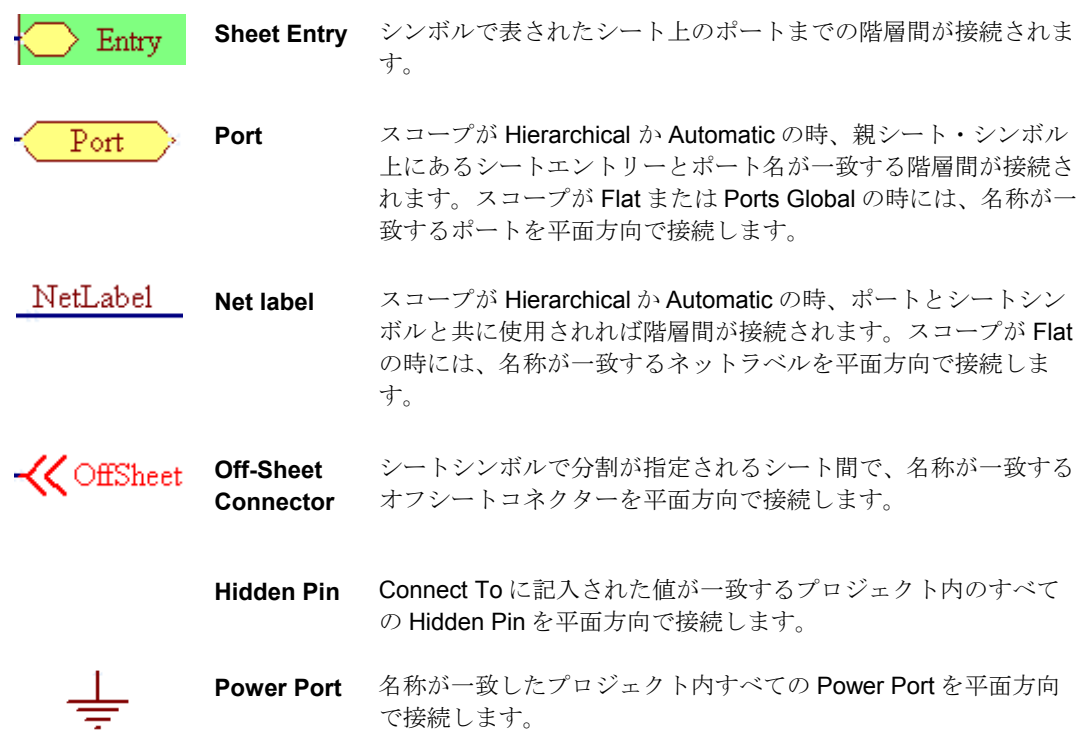

## ナビゲーション

間違いなく接続が完了しているかを、ネットリストによって確認する必要はありません。 プロジェク トがコンパイルされていれば、接続の情報は DXP で認識されます。ナビゲーション・ツールは、回路 図デザイン内のネット接続を物理的に認識し、その後に PCB ドキュメント 〜接続情報を引き継ぎます。 Navigatorと Browser パ

Navigator パネルは、個別のシートか階層的なグループ(デザインでコンポ ーネントとネットをすべて見るために、平面階層を使用して)で、コンポー ネントとネットを確認できます。このパネルの上部にあるオプションで、デ ザインエレメントをクリックした場合の動作が決定できます。

ネルで表示される各オブ ジェクトの種類は、 Project Options ダイアロ グで設定することができ ます。

Navigator パネルに類似した Browser パネルでは異なった視点からの全体像を確認することができます。 それはデザイン内に立っての視点で、あたかも GPS のマップの様に接続を描写します。コンポーネン トをナビゲートしている場合には、Browser はコンポーネントの名称を中心にして表示しています。 パネルの上部には、コンポーネントに接続されているネット名が、下部にはそのコンポーネントに付 属したピンが表示されています。そして任意の向きに移動ができ、移動先では Browser は新たな視点 に変更され、新しいオプションが与えられます。ネットを選択すると、そのネットに接続されている コンポーネントとピンのリストが下部に表示されます。接続しているエレメントがグレーで表示され ている場合は、別のシートにそのエレメントが存在していることを意味しています。同一シート内の 接続と同様に、クリックしてブラウズすることが可能です。

ナビゲートの使い始めは少し迷う ことがあるかもしれませんが、 Navigate ボタンをクリックして基 準点を移動している間の履歴は、 Navigation ヒストリー(前後が可 能)ボタンでステップを戻すことが できます。さらに Shift キーを使っ て、現在の位置を保持しておくこ とが可能です。Browser 中のオブ ジェクトを、Shift キーを押しなが らクリックしてください。通常通 り(ナビゲーション・オプションに よって)、回路図デザインの選択し たオブジェクトがハイライト表示

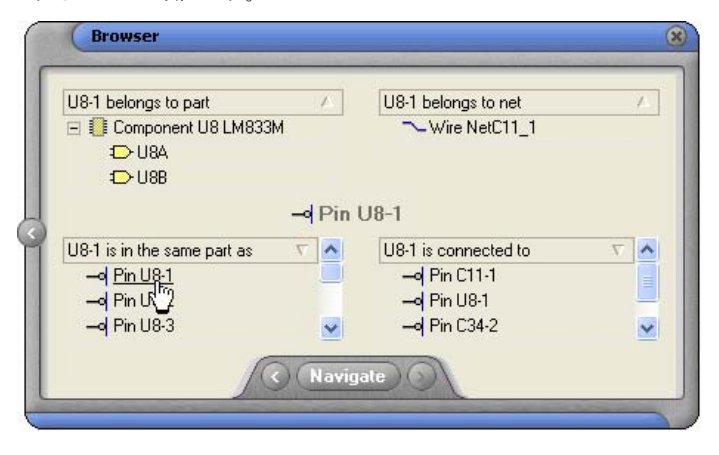

されます。しかし、ブラウザーはそのオブジェクトのフォーカスを移動せず、元のオブジェクトのま まです。これは、交差点に立ったまま移動せずに別の道路に視点を移すのと似た動作です。

回路図プロジェクト内に PCB デザインがある場合は、ナビゲーション・パネルをクロスプローブに使 用することができます。まず回路図とレイアウトのドキュメントが表示されていることを確認してか ら、Navigator パネルまたは Browser にリストされたエレメントを、Alt キーを押しながらクリックし ます。回路図と PCB ドキュメントの両方が、Navigator パネル中で指定されたオプションによりハイ ライト表示します。